การใช้งานระบบ VDI สำหรับเข้าถึงจากภายนอก ทดแทน server 61.19.201.5 กรณี ที่มีปัญหา

- 1. ติดตั้งโปรแกรม VPN ชื่อ Forticlient
	- a. Download จาก Web https://www.fortinet.com/support/product-downloads

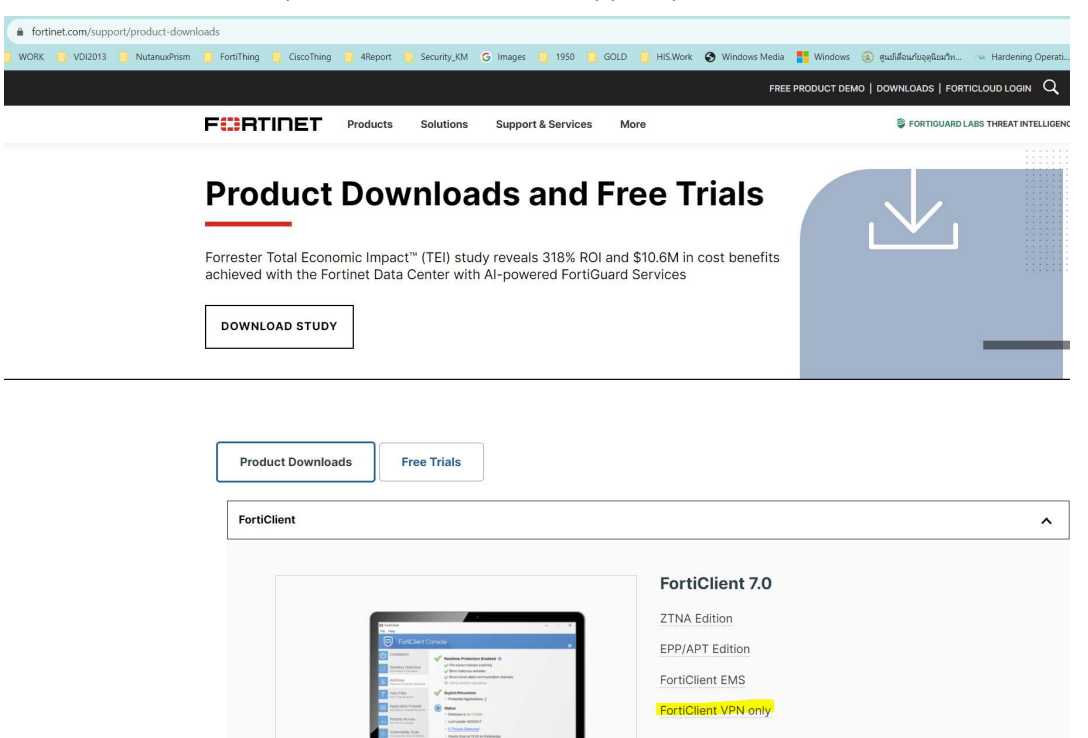

b. โดย Download ตามระบบปฏิบัติการที่ใช้งาน

## **FortiClient VPN**

The VPN-only version of FortiClient offers SSL VPN and IPSecVPN, but does not include any support. Download the best VPN software for multiple devices.

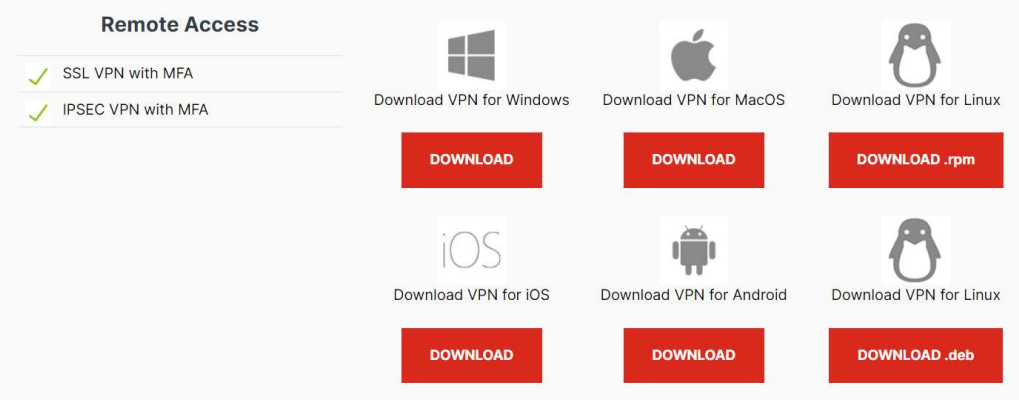

c. ดำเนินการติดตั้ง

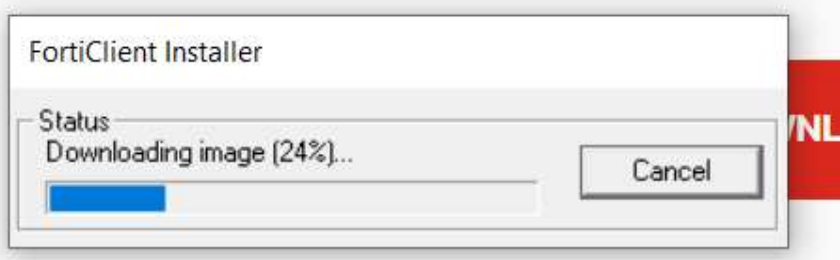

d. เลือก option และ Click Next

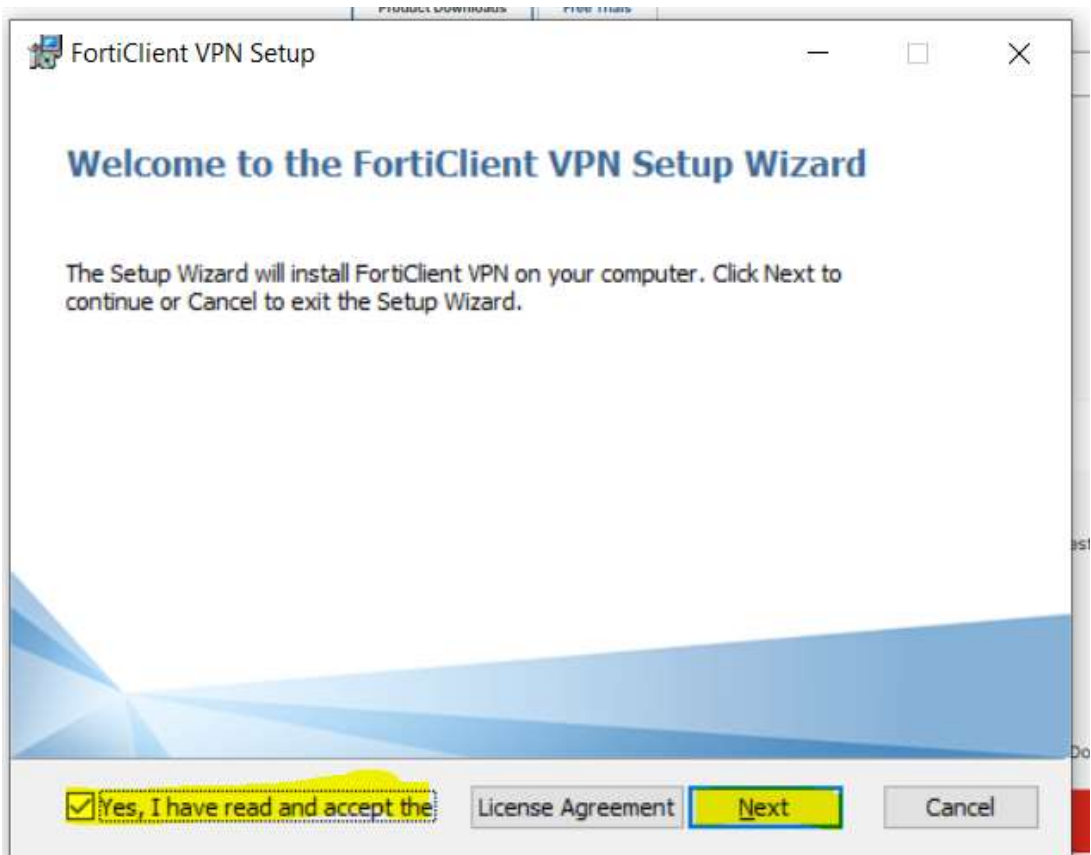

## e. เลือก Install

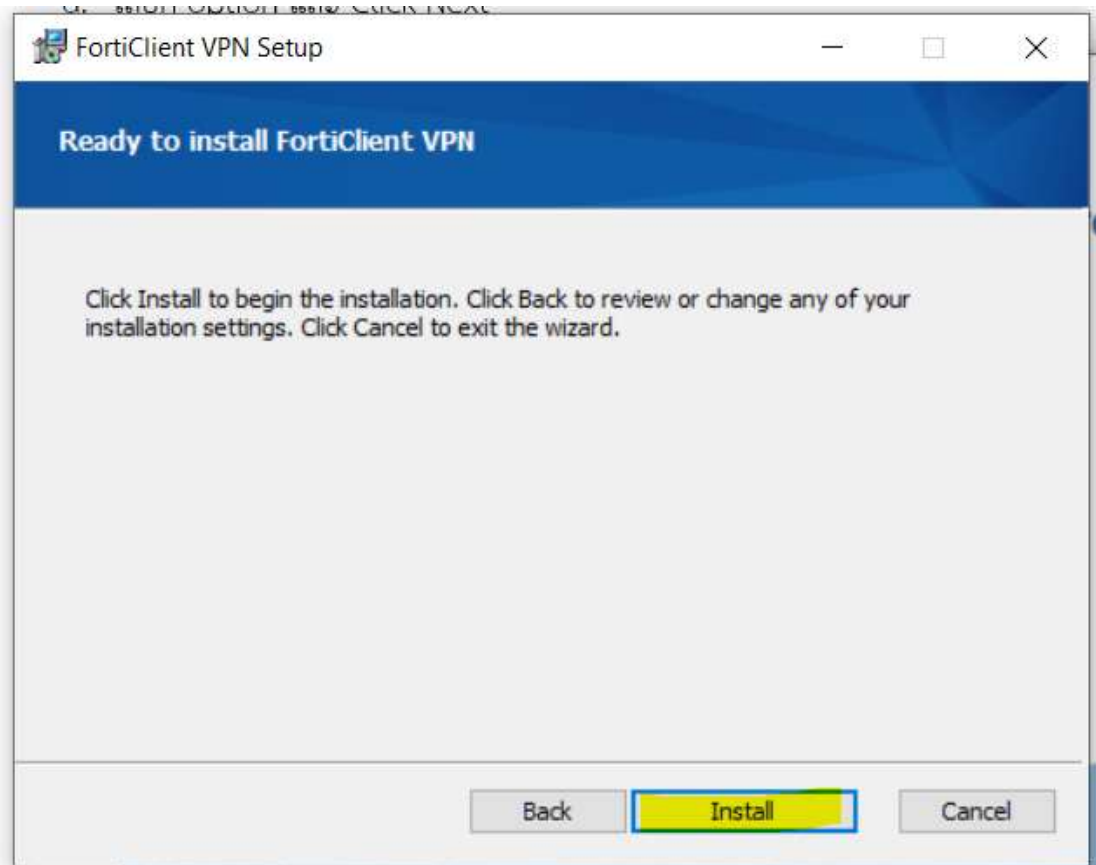

f. Click Finish เมื่อติดตั้งเสร็จ

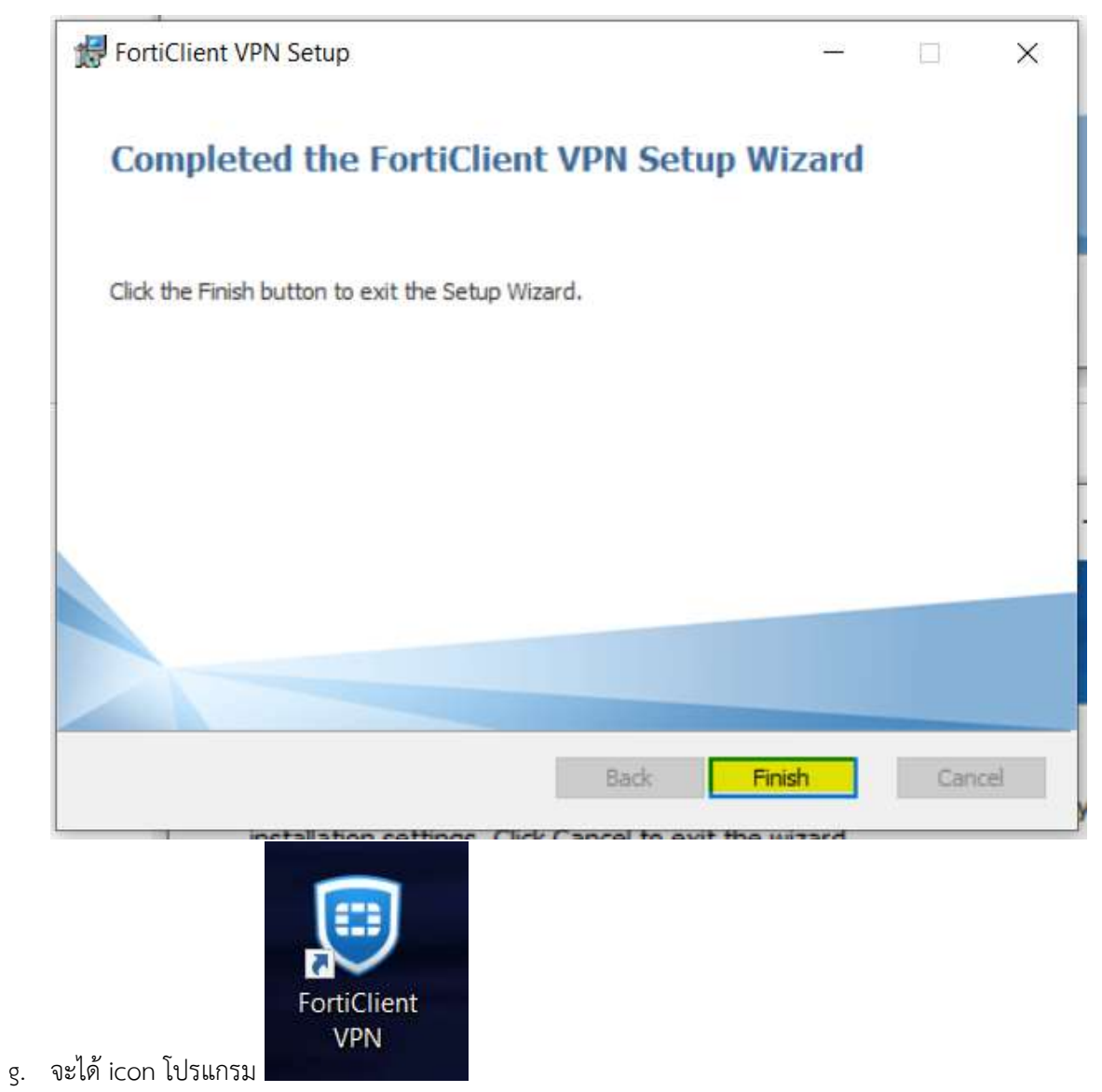

- 2. ตั้งค่าเพื่อเชื่อมต่อ VPN
	- a. เปิดโปรกแกรม FortiClient VPN

b. เลือก option และ Click Accept

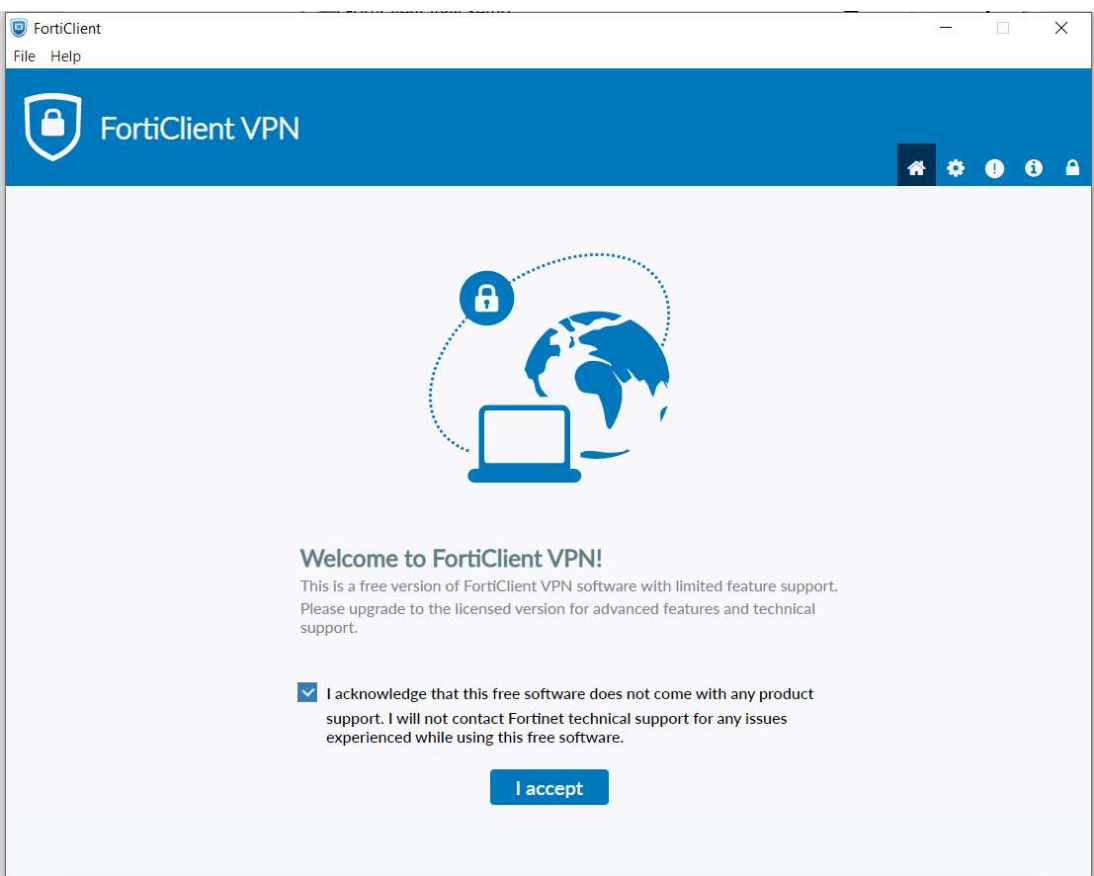

c. Click Configure VPN

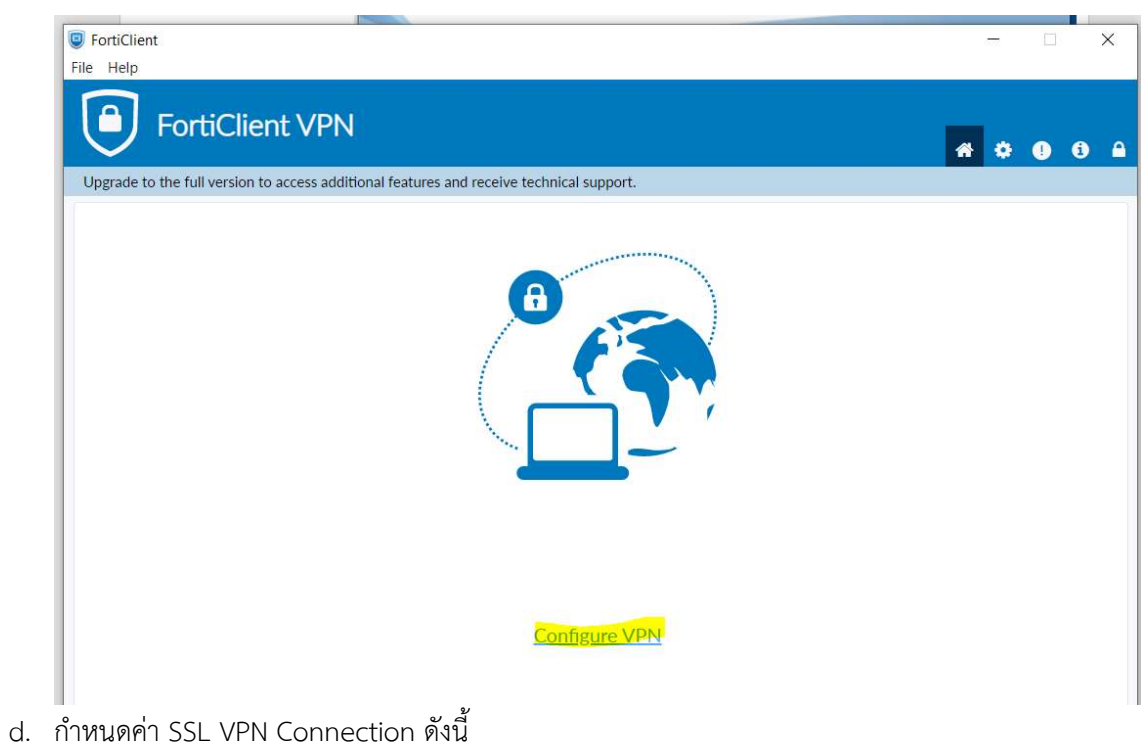

- i. Connectioin Name : Medicine
- ii. Remote Gateway : 61.19.201.20
- iii. Customize port : 10443

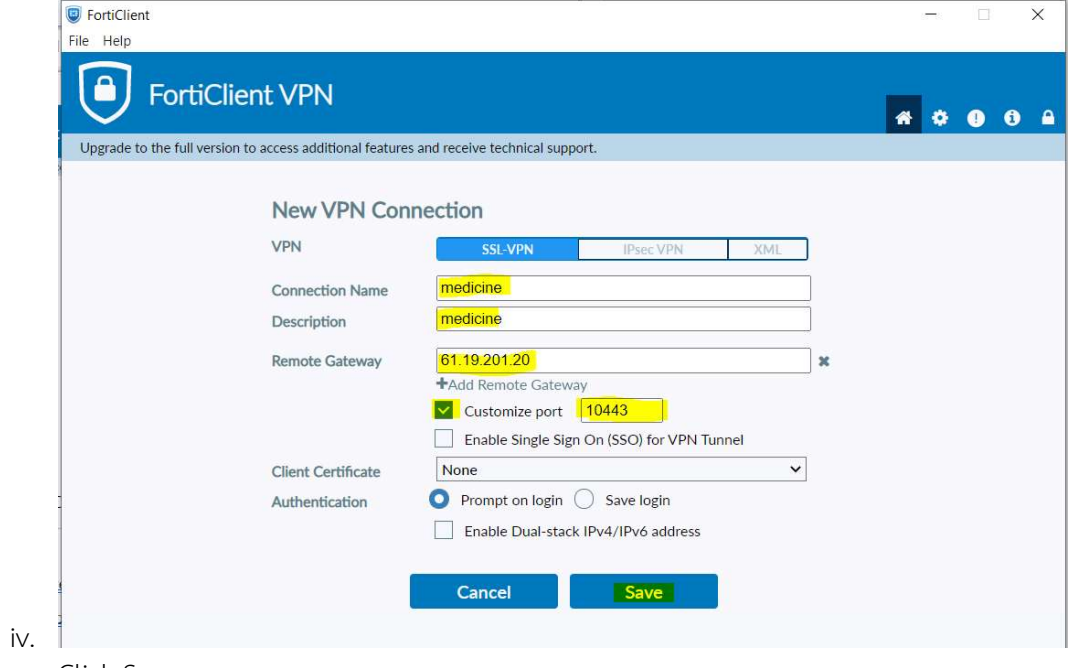

- v. Click Save
- e. ใส่ User name / Password ของระบบ mail medicine.psu.ac.th

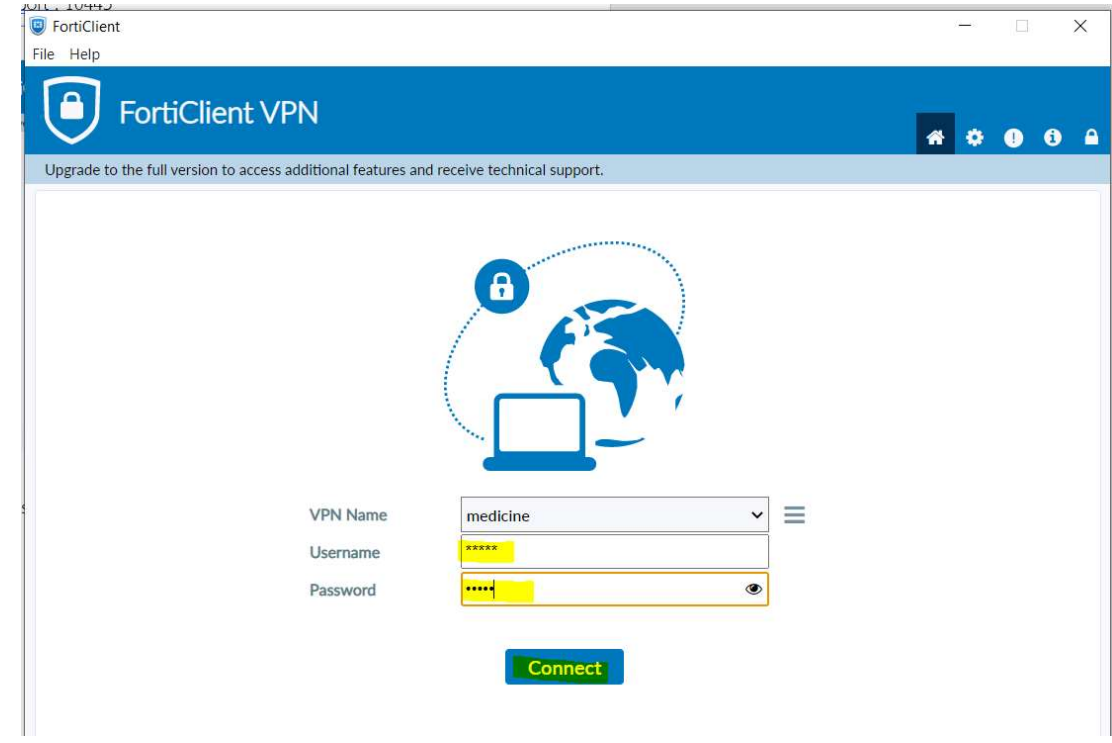

f. จะมี securtiy alert ให้เลือกตอบ YES

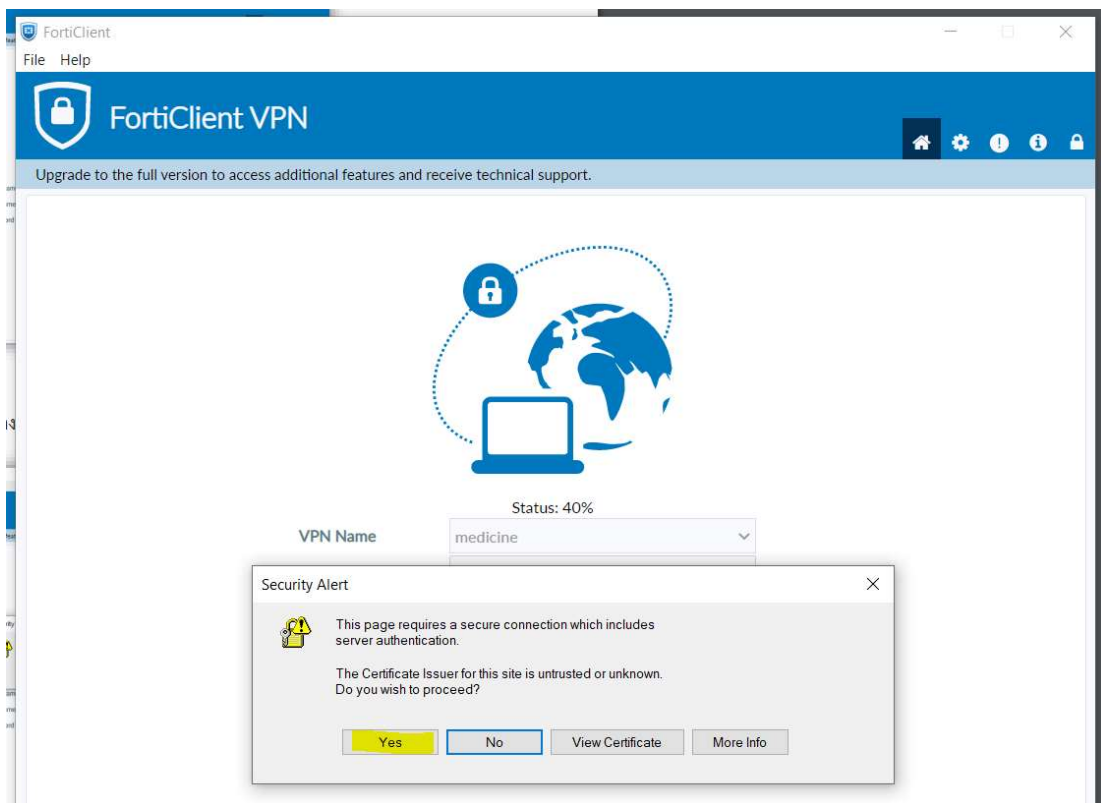

g. เมื่อเชื่อมต่อสำเร็จ โปรแกรม จะ แสดงหน้าต่าง สถานะ connection ให้ เลือก ย่อ

โปรแกรมลงได้เลย

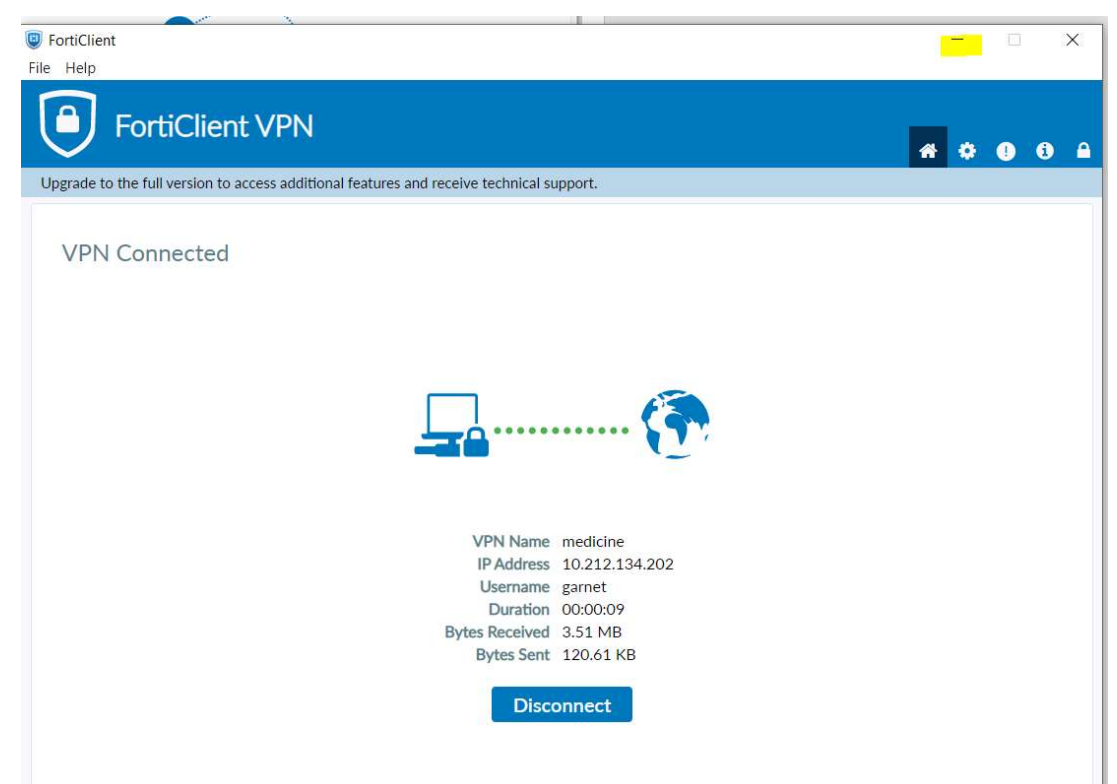

- 3. เมื่อเชื่อมต่อ VPN สำเร็จแล้ว สามารถเชื่อมต่อระบบ VDI ต่อไปได้เลย
	- a. โดยเชื่อมต่อเป็น server vdi.medicine.psu.ac.th เท่านั้น หากยังไม่มี ให้เลือก + Server เพื่อเพิ่ม server

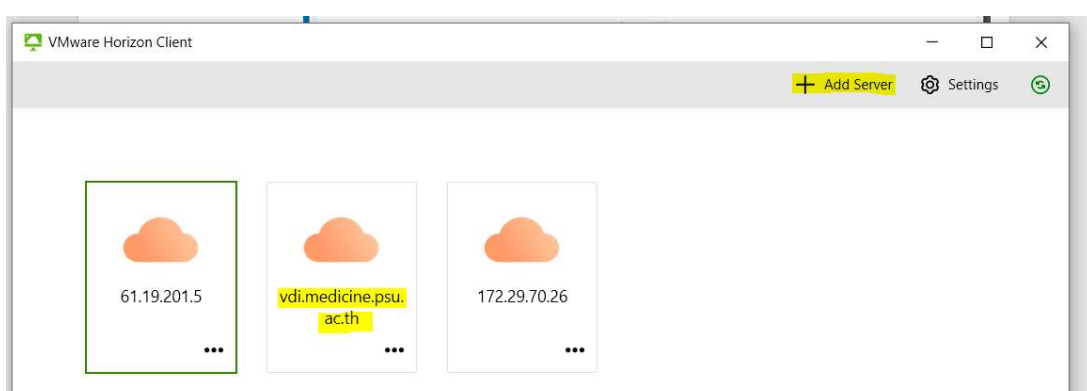

4. การเชื่อมต่อผ่านระบบ VPN นี้ จะบริการ จนกว่าสามารถกลับมาใช้งานแบบปกติ

จัดทำโดย

โกเมน เรืองฤทธิ์

ฝ่ายเทคโนโลยีสารสนเทศ

19 สิงหาคม 2566